## Valtuuksien antaminen Suomi.fi-valtuudet –palvelussa

Henkilö, jolla on oikeus antaa organisaatiossa Suomi.fi-valtuuksia kirjautuu Suomi.fi-valtuudet palveluun osoitteessa<https://www.suomi.fi/valtuudet>

1. Valitse aloitussivulla painike **Asioi yrityksen puolesta**

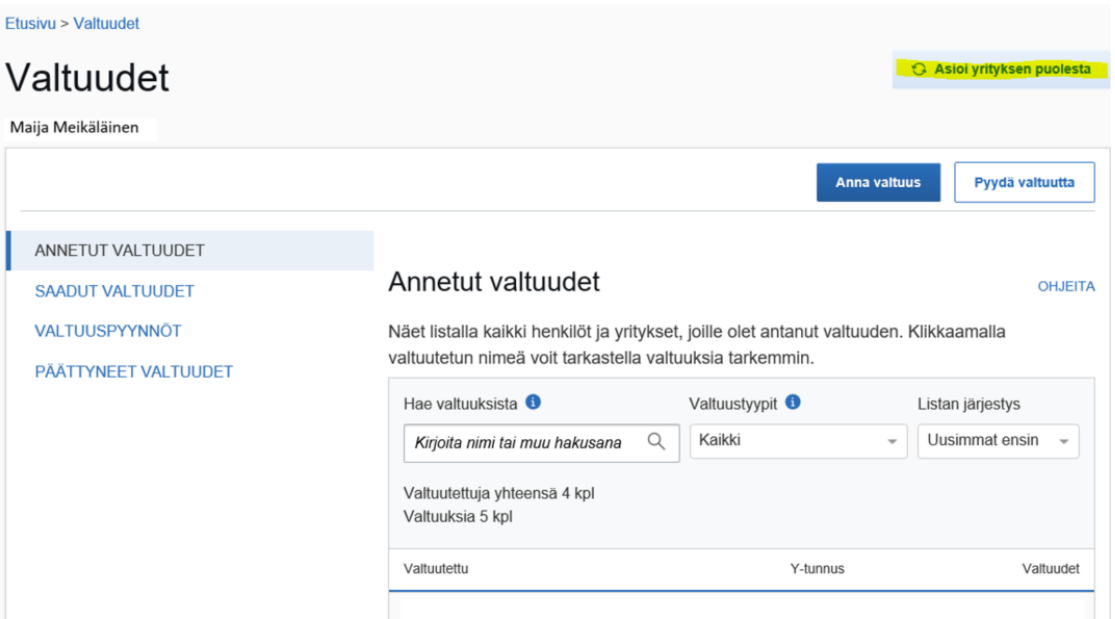

2. Valitse yritys, jonka puolesta haluat asioida ja paina **Vahvista ja jatka asiointipalveluun**

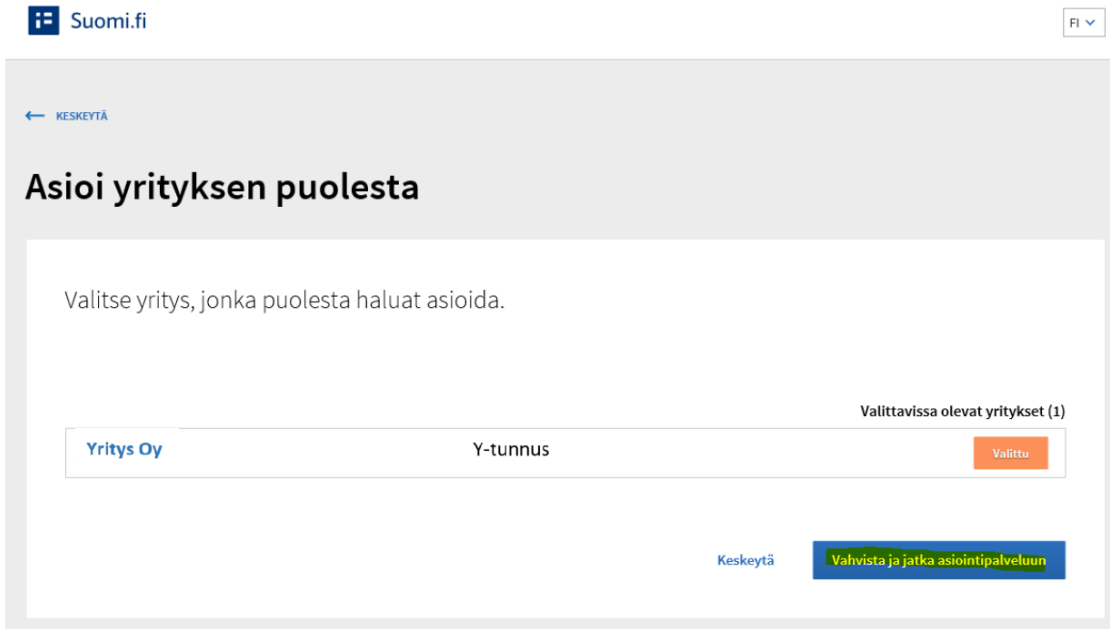

3. Asioit nyt yrityksen puolesta ja voit aloittaa valtuutuksien antamisen kohdasta **Anna valtuus**

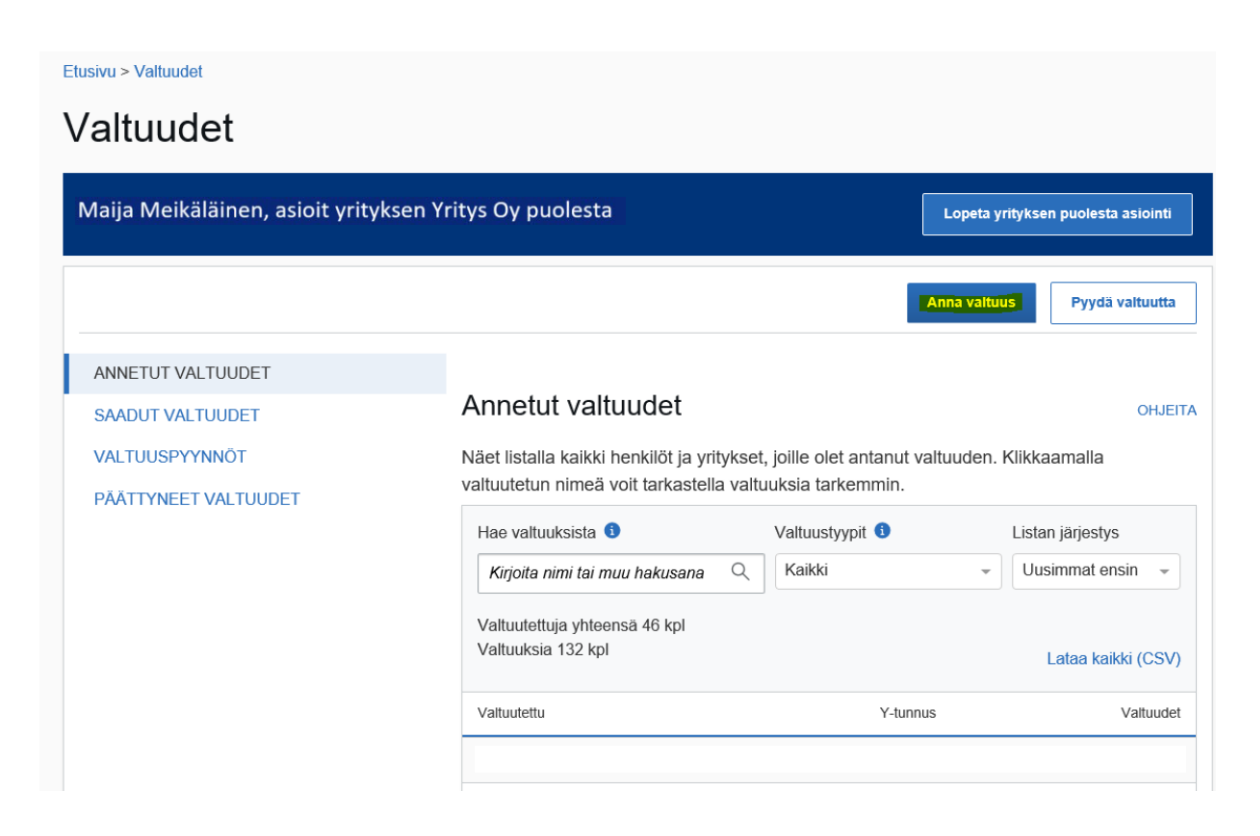

4. Valtuutustyypiksi valitaan**Asiointivaltuus**

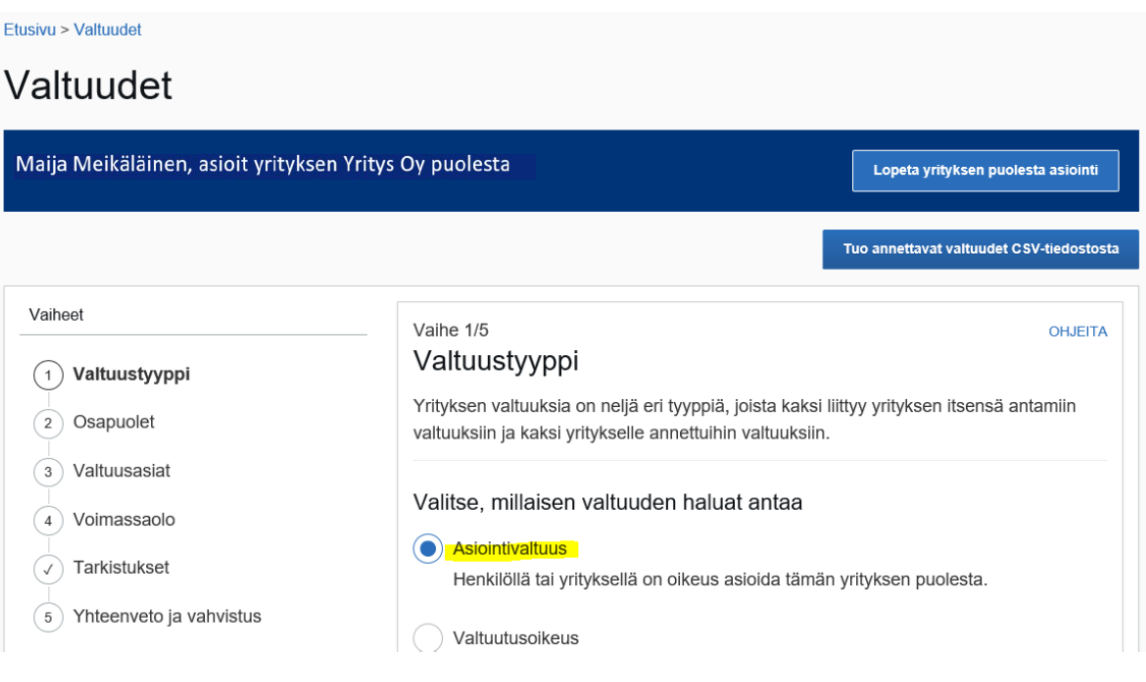

## 5. Valitse **Lisää henkilö**

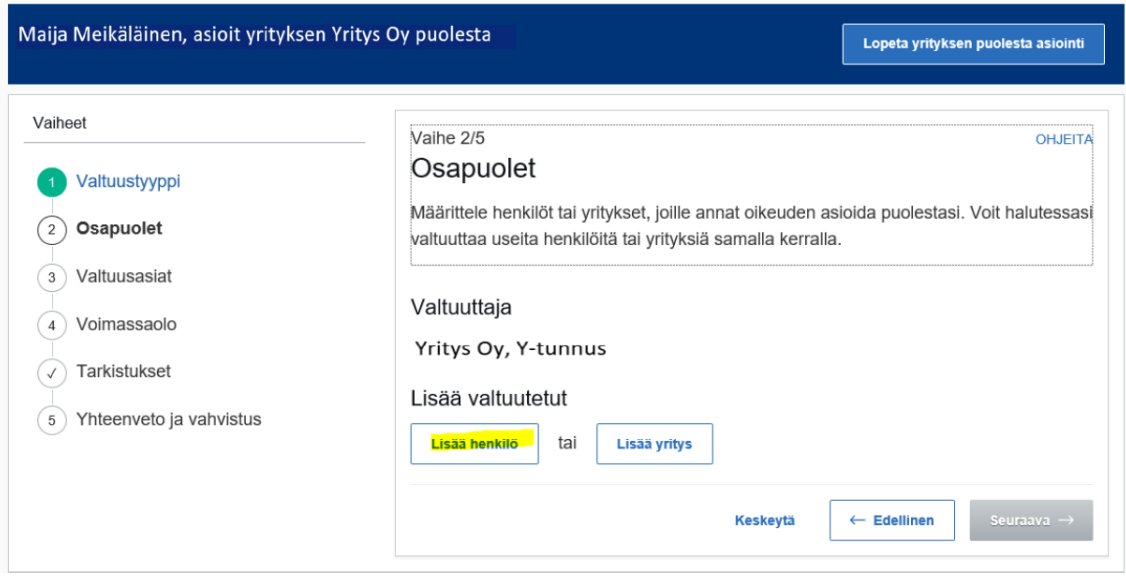

6. Syötä valtuutetun etunimi, sukunimi ja henkilötunnus ja paina **Lisää** Tämän jälkeen valitse **Seuraava**

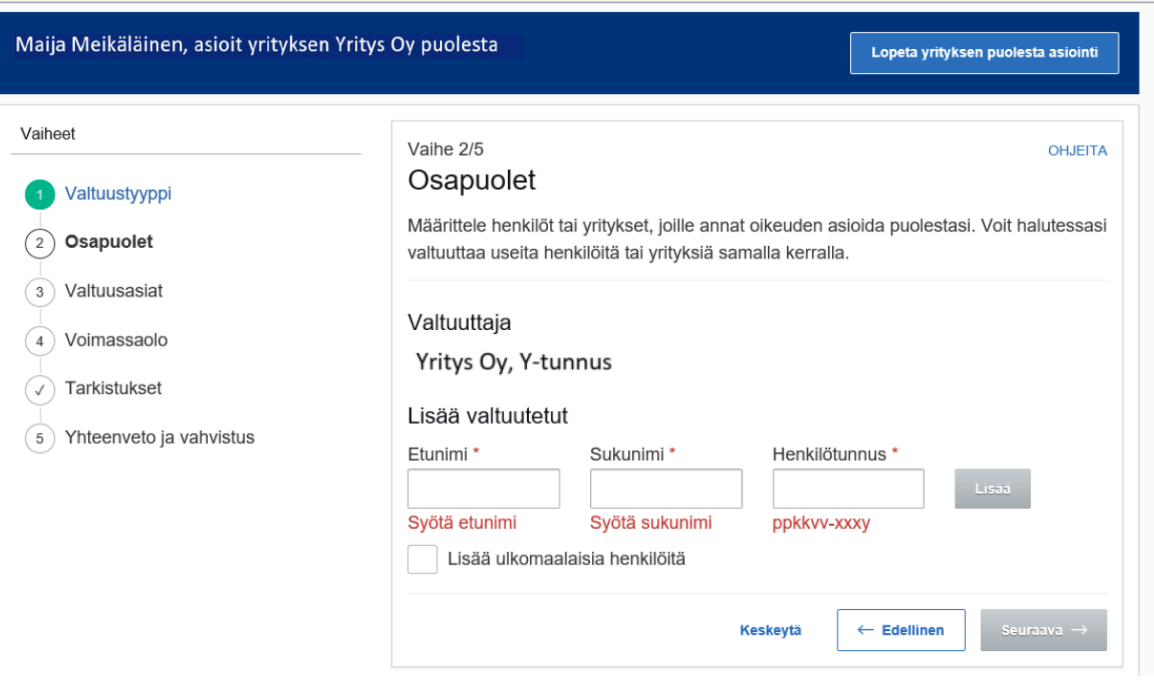

- 7. Kirjoittamalla hakukenttää "valtionavustusten", saat näkyviin opetus- ja kulttuuriministeriön asiointipalvelun Suomi.fi-valtuudet
- Valtionavustusten hakemisen valmistelu
- Valtionavustusten hakeminen
- Valtionavustusten hakeminen ja tietojen hallinnointi

Valitse sopiva valtuus ja paina Seuraava

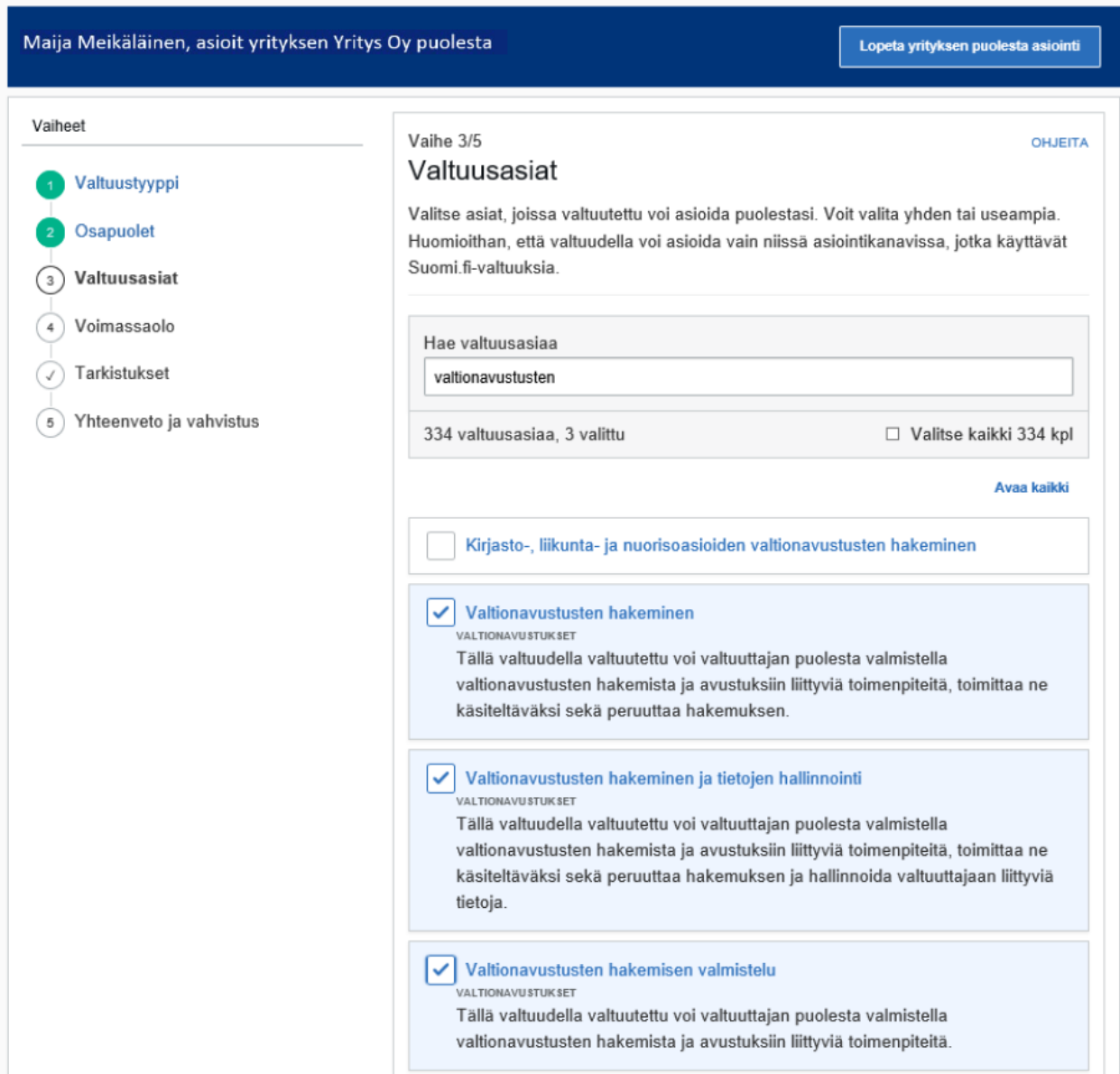

8. Valitse valtuuden voimassaolo ja paina **Seuraava**

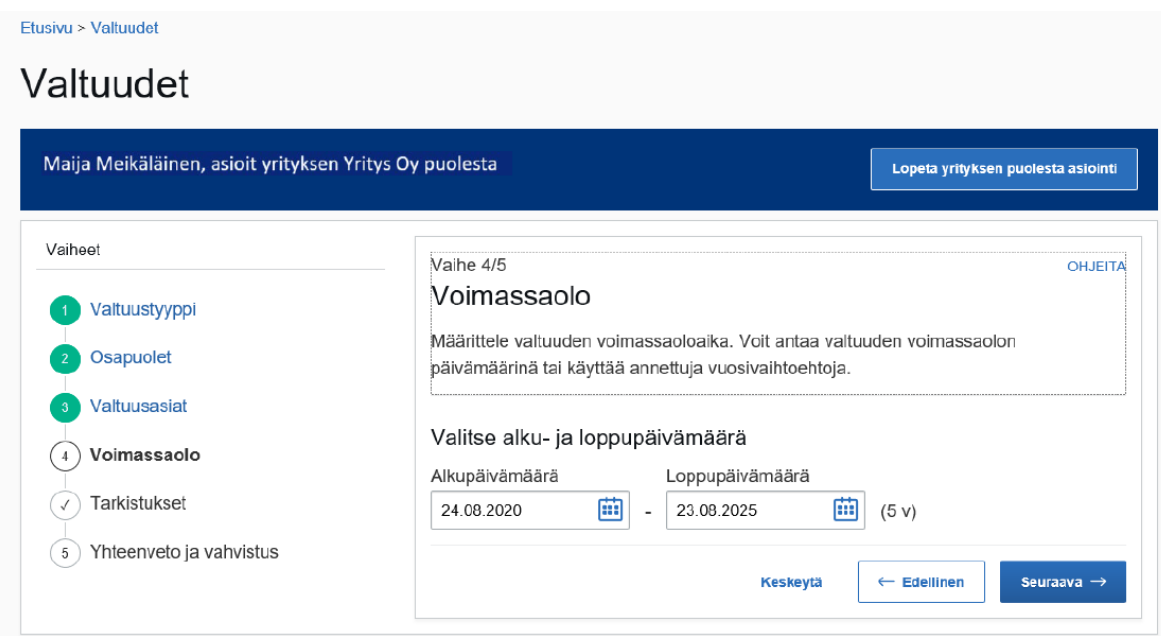

9. Tarkista yhteenveto ja vahvista valtuus

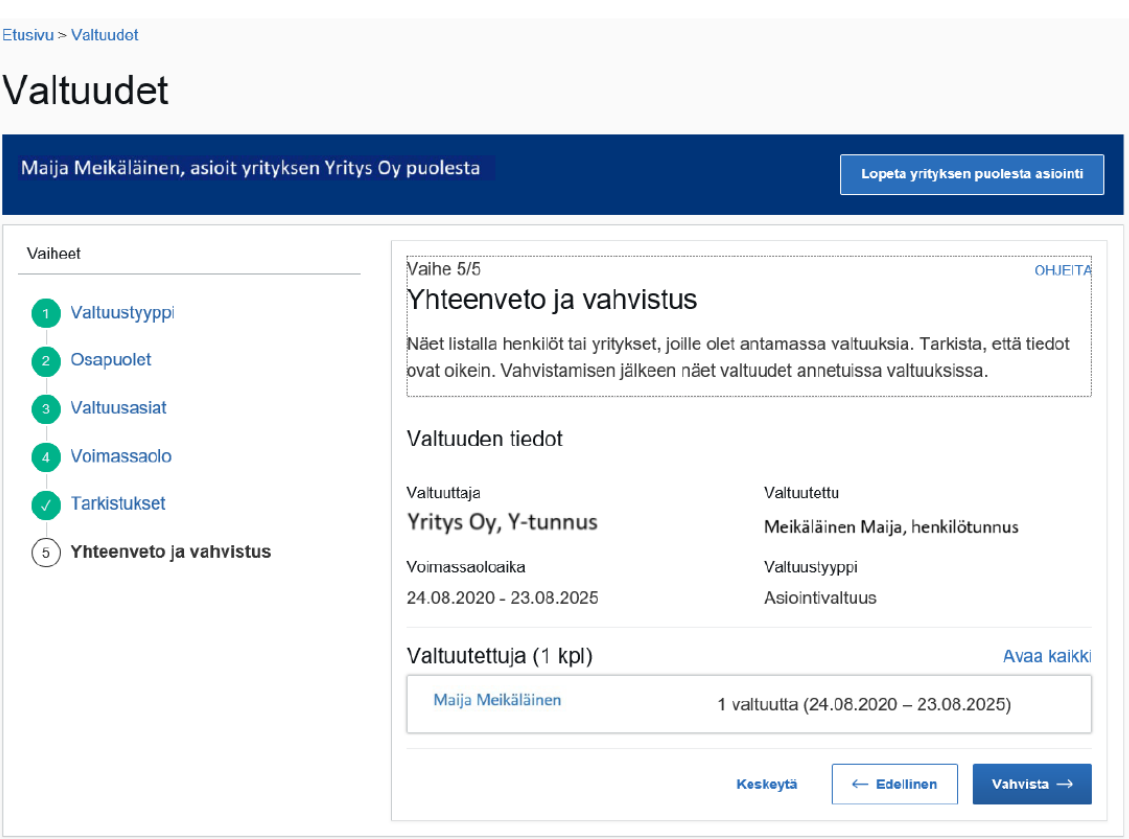

10. Valtuus tulee näkyviin Annetut valtuudet –osioon

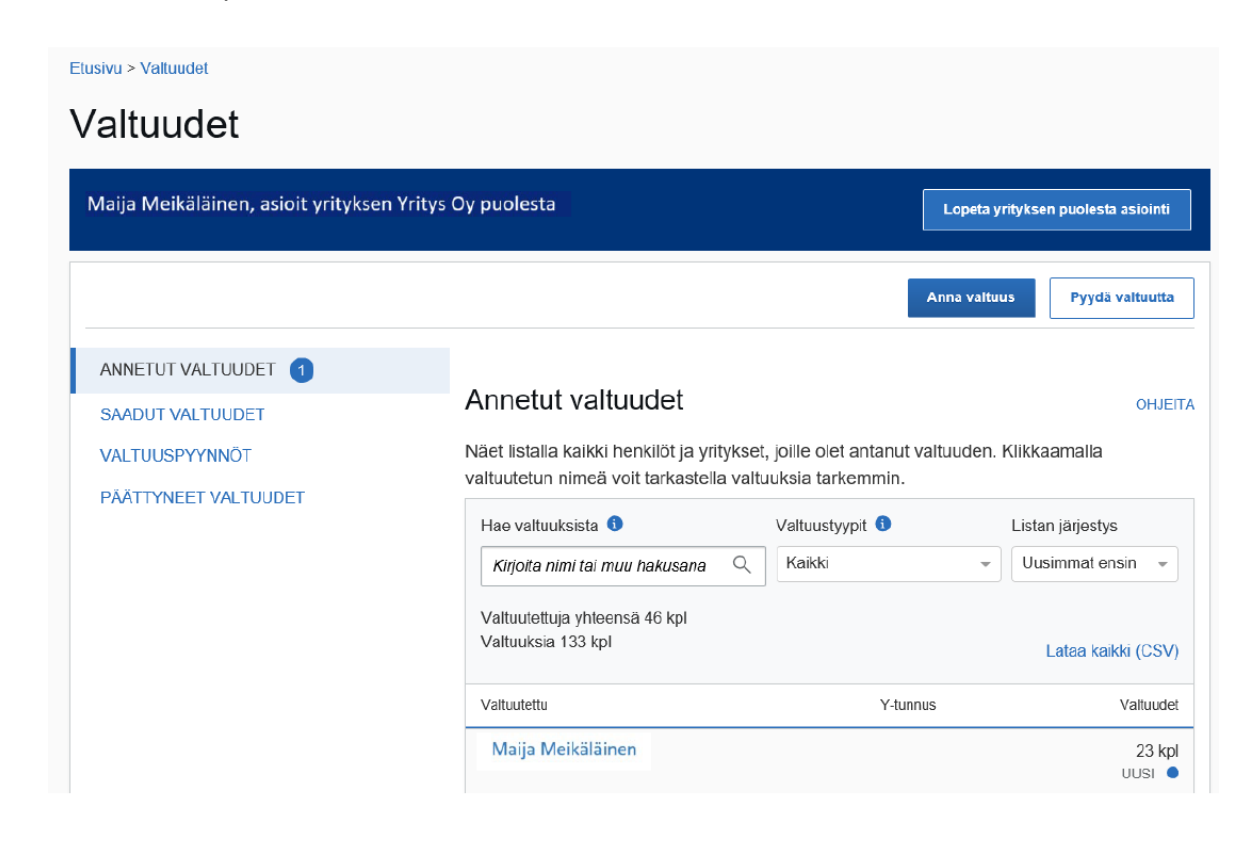

11. Painamalla valtuutetun nimeä, näet henkilön valtuudet

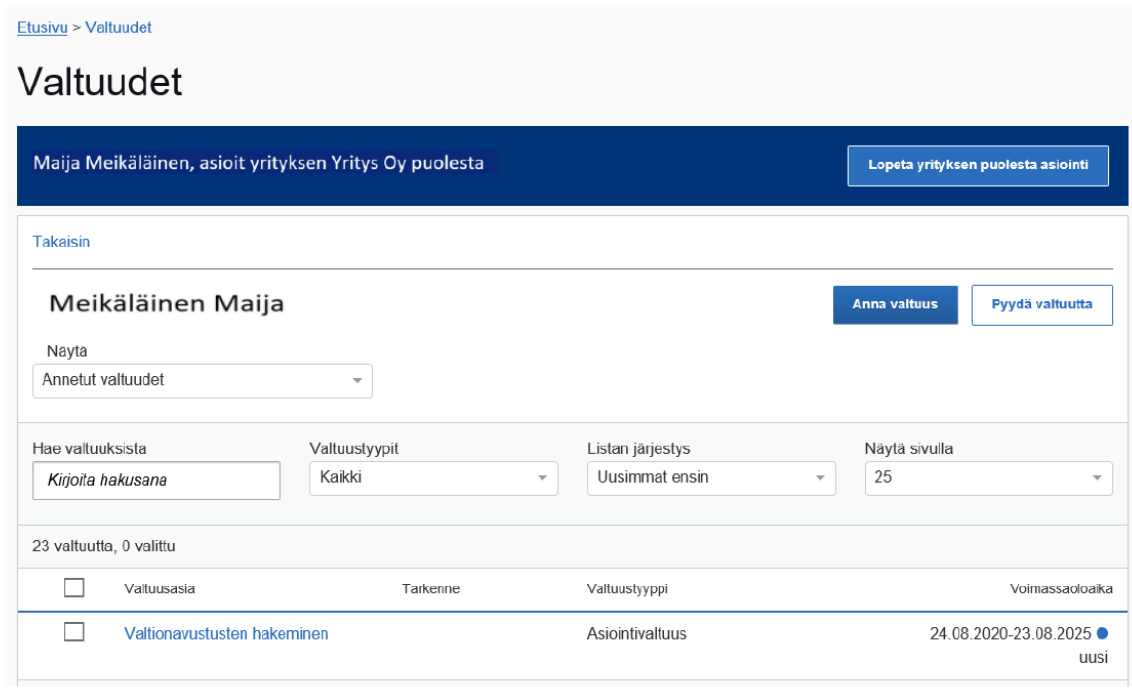